# **F&M Mobile Banking Enrollment**

The F&M Mobile Banking Enrollment is intended to give a step-by-step guide that shows existing F&M Personal Online Banking users how to enroll in mobile banking. If you are not currently enrolled in Online Banking please contact the bank for a PIN number and instructions on how to complete a New User Enrollment for Online Banking.

## **Option #1:**

 You can download the Mobile App from the **App Store** or **Google Play Store**. **The app name is: F&M Bank (OH, IN, MI)**

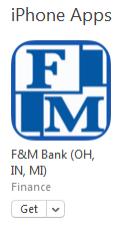

- You will be asked to enter your Username, Answer a Security Question, and enter your Password.
	- o This login information is the same as your Online Banking login information.

**Option #2:**

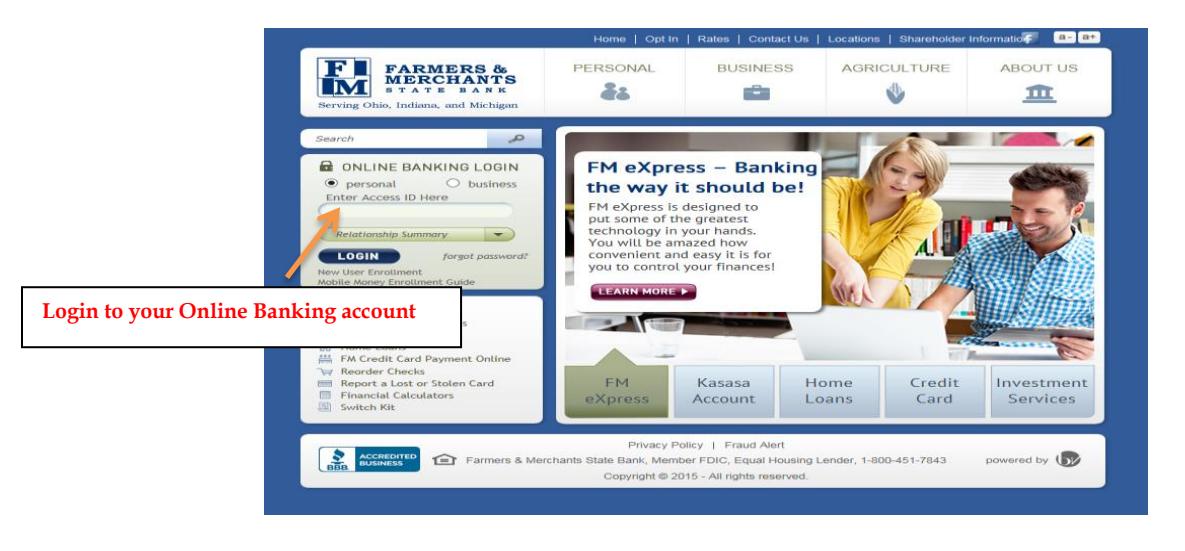

- 1. Login to your personal online banking account
- 2. Click on the word *Options* in the blue tool bar

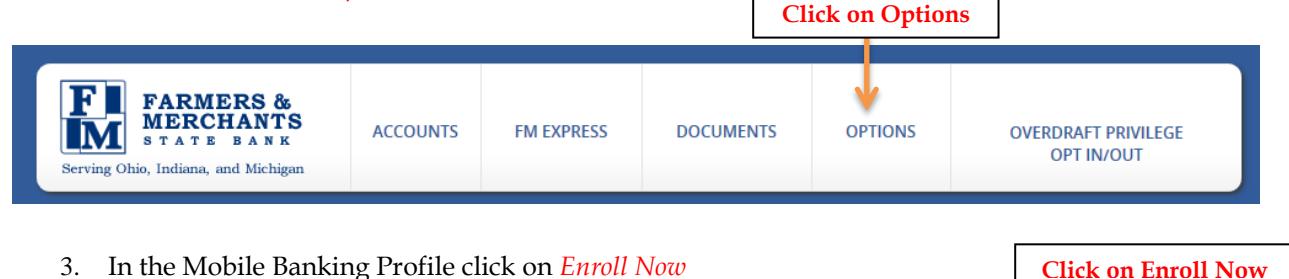

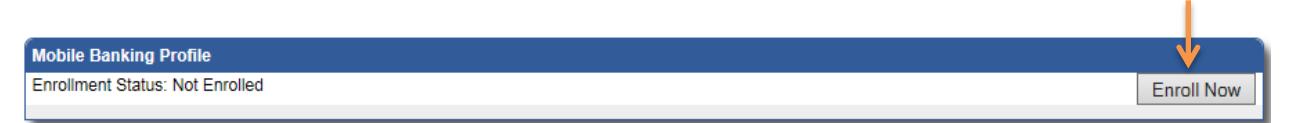

- 4. Review the Terms and Conditions for Mobile Banking
- 5. Click on the box next to I accept these Terms and Conditions then click *Continue*

# **Choosing the services you want:**

You can click on *View Screenshot* to see an example of each service. This will allow you to preview the product before downloading it.

### **Select Services**

Please choose a service: Not sure? Click here to compare the services

#### **Downloadable Apps**

Get a customized application for your device that provides an intuitive and rich user experience consisting of easy-to-navigate screens and menus. Receive all the benefits of mobile browser banking, enhanced by your device's unique features.

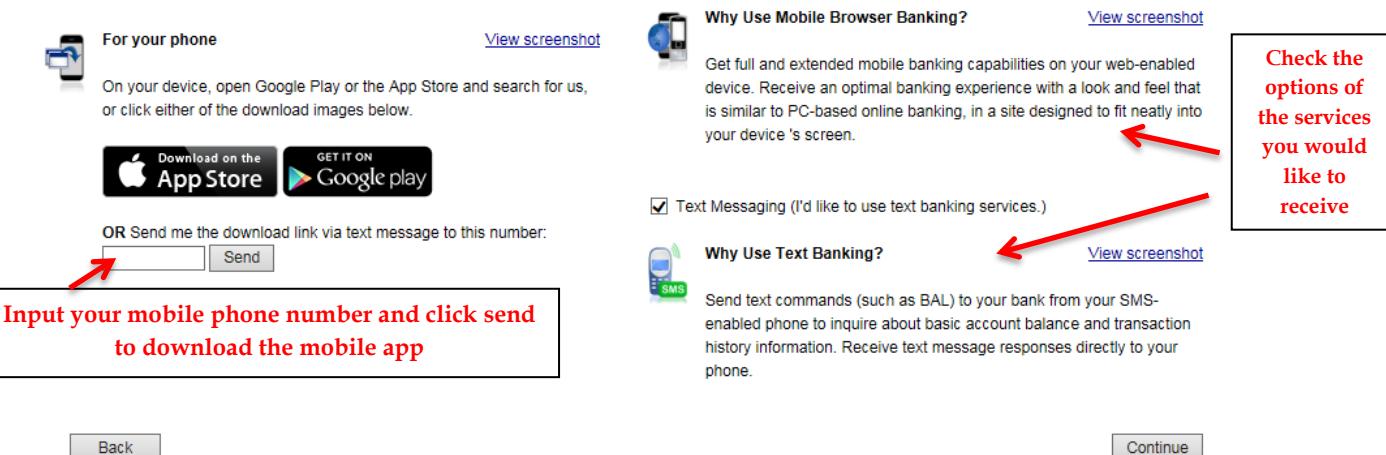

**Other Services** 

Please select the services required and click continue to register

Mobile Browser (I'd like to receive a link to Browser Banking.)

- To download the *Mobile App* to your smart phone, type in your phone number in the box and click *Send*
	- o If you request for a link to be sent, you will receive a text message with a link to download the app. Follow any further instruction sent to you via text message.
	- o You will be asked to enter in your Login Information. (Same as Online Banking Login Information)

# **Mobile Browser and Text Banking -**

# *Browser*

- 1. Click in the box next to Mobile Browser and click *Continue*
- 2. A text message will be sent to your phone with the *Activation Code* in it
- 3. Enter the code in the box online and click *Activate*
- 4. A link will then be sent to your phone*. Click on the link in the text message* and it will take you to the mobile browser.

# *Text Banking*

- 1. Click in the box next to Text Banking and click Continue
- 2. A text message will be sent to your phone with the Activation Code in it
- 3. Enter the code in the box online and click Activate
- 4. A second text will be sent to your phone with a list of commands that you can get a response to.

*The number to text commands to is 96924*